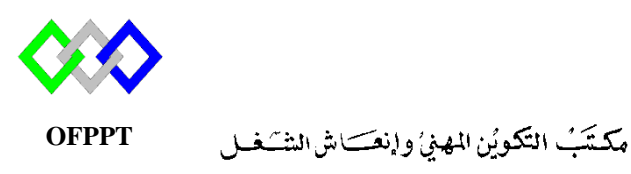

**Office de la Formation Professionnelle et de la Promotion du Travail**

## **Résumé : Gestion Groupe et Ordinateur**

# **I. Commande DS**

- **1. Gestion groupe**
- **1.1 Ajouter un groupe**

Pour créer un groupe nommée group1 dans l'unité TRI, Etendue : domaine locale , Type :Sécurisé

**dsadd group** "cn=group2,ou=TRI,dc=ntic,dc=ma" -**secgrp** yes **–scope** L

Pour créer un groupe nommée group dans l'unité TRI, Etendue : domaine Globale et member du groupe "groupe1"

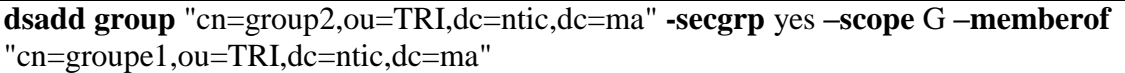

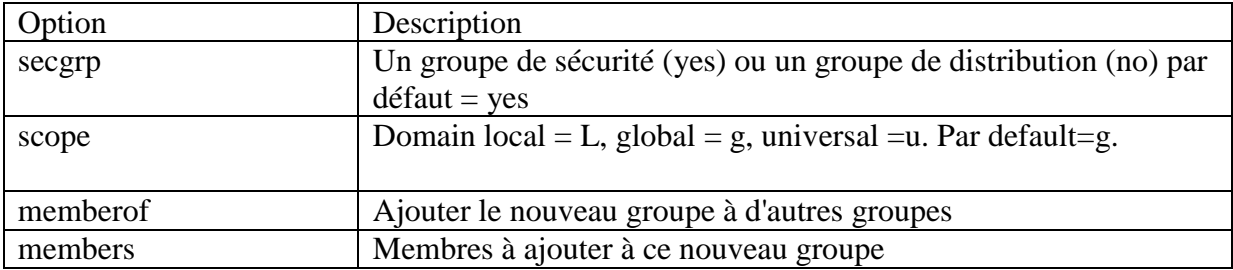

## **1.2 Modifier un groupe**

Pour modifier par exemple l'étendue du groupe « groupe2 » en domaine local

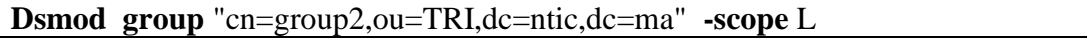

On peut modier le type « secgrp », la discription « desc »,…. (pour plus d'information utiliser dsmod group / ?)

# **1.3 Chercher un groupe**

Chercher les groupes dont le nom commence par G

**Dsquery group –name** g\*

## **1.4 Voir les groupes qu'un user appartient**

## **dsget user** "cn=iziti,ou=TRI,dc=ntic,dc=ma" **– memberof**

## **1.5 Supprimer un groupe**

**dsrm** "cn=group1,ou=tri,dc=ntic,dc=ma"

## **2. Gestion ordinateur**

#### **2.1 Ajouter**

Pour ajouter un ordinateur PC1 dans l'unité « tri » et emplacement « direction »

**dsadd computer** "cn=PC1,ou=TRI,dc=ntic,dc=ma" **–loc** Direction

#### **2.2 Chercher**

Chercher les groupes de l'unité TRI **dsquery computer** "ou=TRI,dc=ntic,dc=ma"

**2.3 Supprimer** 

dsrm "cn=PC1,ou=TRI,dc=ntic,dc=ma"

# **II. Commande PowerShell**

- **1. Gestion groupe**
- **1.1 Ajouter un groupe**

Pour créer un nouveau groupe global de type sécurité dans l'unité « tri »utiliser la commande suivante

**New-ADGroup -name** "Stagiaire" **-Path** "ou=tri,dc=ntic,dc=ma" **- GroupCategory** Security **-groupscope** Global

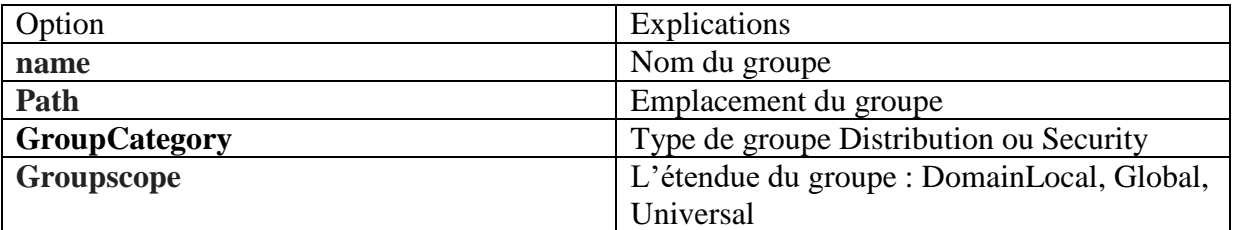

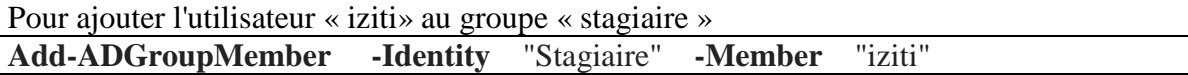

La même commande si on veut ajouter un autre groupe au groupe « stagaire »

# **Add-ADGroupMember -Identity** "Stagiaire" **-Members** StageOujda,StageRabat

## **1.2 Modifier Groupe**

Pour modifier par exemple le type du groupe « Stagiaire »

**Set-ADGroup** -Identity "cn=stagiaire,ou=tri,dc=ntic,dc=ma" **-GroupCategory** Distribution

# **1.3 Supprimer un groupe**

**Remove-ADGroup** stagiaire

# **2. Gestion ordinateur**

## **2.1 Ajouter un ordinateur**

Pour ajouter un ordinateur PC1 dans l'unité « tri » et emplacement « direction »

```
New-ADComputer -Name "PC1" -SamAccountName "PC1" -Path
"OU=tri,DC=ntic,DC=ma" -Enabled $true -Location "Direction"
```
## **2.2 Supprimer un ordinateur**

**Remove-ADComputer -Identity** "cn=PC1,ou=tri,dc=ntic,dc=ma" **2.3 Chercher un ordinateur**

La même façon que les utilisateurs, OU et groupe